## Nastavení rozlišení obrazovky

Kvůli vlastnostem technologie u displejů z tekutých krystalů (LCD) je rozlišení obrazu vždy pevné. Nejlepšího zobrazení dosáhnete, pokud rozlišení nastavíte na maximální, tedy stejné jako je poměr stran monitoru. To se nazývá "Nativní rozlišení" nebo maximální rozlišení – tzn. nejjasnější obraz. V níže uvedené tabulce najdete nativní rozlišení vašeho LCD. Nižší rozlišení jsou zobrazena na celé obrazovce pomocí interpolačního obvodu. U interpolovaného rozlišení se může objevit rozostření obrazu v závislosti na typu obrazu a jeho původním rozlišení.

• Chcete-li plně využít možností technologie LCD, vyberte v nastavení zobrazení nativní rozlišení vašeho počítače podle následujících pokynů. Mějte na paměti, že toto rozlišení neposkytují všechny počítačové grafické karty. V případě, že vaše grafická karta uvedené rozlišení nenabízí, vyhledejte na webu jejího výrobce aktualizovaný ovladač pro konkrétní model vaší videokarty, který toto rozlišení podporuje. Softwarové grafické ovladače jsou často aktualizovány a poskytovány s novými hardwarovými rozlišeními zobrazení. Je také možné, že k zajištění podpory nativního rozlišení monitoru bude nutné grafickou kartu vyměnit.

• V závislosti na operačním systému vašeho počítače je nutné postupovat různě při nastavování rozlišení obrazovky. Podrobnosti viz v dokumentu nápovědy vašeho operačního systému.

1. Otevřte **Zobrazení - vlastnosti** a zvolte kartu **Nastavení**.

**Zobrazení - vlastnosti** můžete otevřít tak, že pravým tlačítkem myši klepnete na ploše Windows a zvolíte **Vlastnosti** z rozevírací nabídky.

2. Šoupátkem v části **Oblast obrazovky** nastavíte rozlišení obrazovky.

Nastavte doporučené rozlišení (maximální rozlišení) a potom klepněte na **Použít**.

Pokud zvolíte jiné rozlišení, pamatujte, že toto jiné rozlišení je interpolované a nemusí zobrazovat tak přesně l jako nastavení nativního rozlišení.

- 3. Klepněte na **OK** a potom na **Ano**.
- 4. Zavřete okno **Zobrazení vlastnosti**.

Pokud zdroj vstupního signálu neposkytuje obraz, který je stejný jako poměr stran monitoru, zobrazený obraz se může jevit protažený nebo deformovaný. Chcete-li udržet poměr stran originálu, lze možnosti nastavení měřítka obrazu nalézt v nabídce **Režim zobrazení**. Další informace najdete v uživatelské příručce.

## Nastavení obnovovací frekvence obrazovky

Pro LCD displej nemusíte zvolit nejvyšší možnou obnovovací frekvenci obrazovky, protože není technicky možné, aby LCD displej blikal. Nejlepších výsledků dosáhnete pomocí továrně nastavených režimů, které už jsou nastaveny ve vašem počítači.

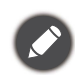

V závislosti na operačním systému vašeho počítače je nutné postupovat různě při nastavování rozlišení obrazovky. Podrobnosti viz v dokumentu nápovědy vašeho operačního systému.

- 1. Poklepejte na ikoně **Zobrazení** na **Ovládacích panelech**.
- 2. Zvolte kartu **Nastavení** a klepněte na tlačítko **Upřesnit**, aby se otevřelo okno **Vlastnosti zobrazení**.
- 3. Zvolte kartu **Adaptér** a zvolte vhodnou obnovovací frekvenci, která bude vyhovovat jednomu z příslušných továrních režimů, jak jsou uvedeny v tabulce technických údajů.
- 4. Klepněte na **Změnit**, **OK** a potom na **Ano**.
- 5. Zavřete okno **Zobrazení vlastnosti**.

## Přednastavené zobrazovací režimy

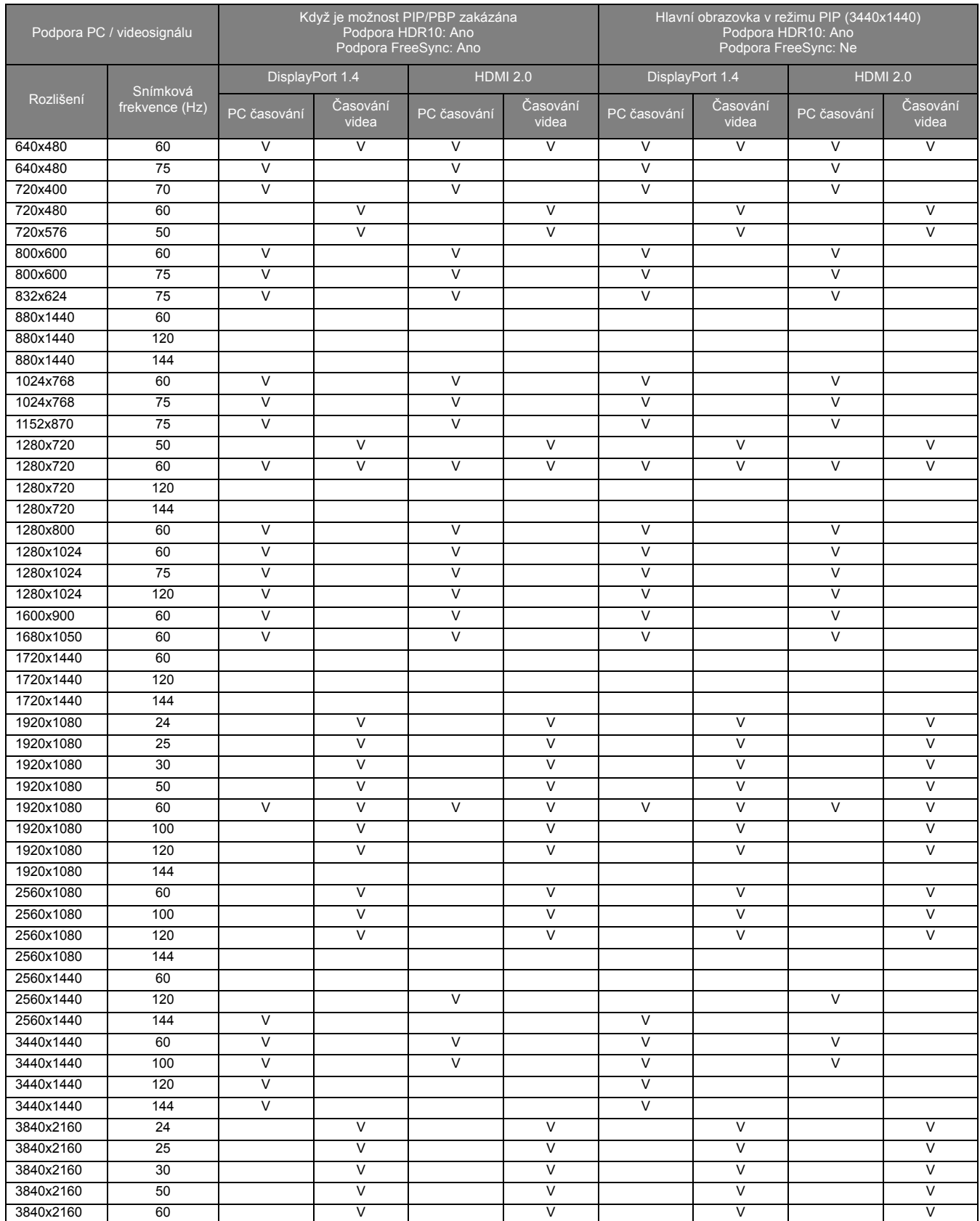

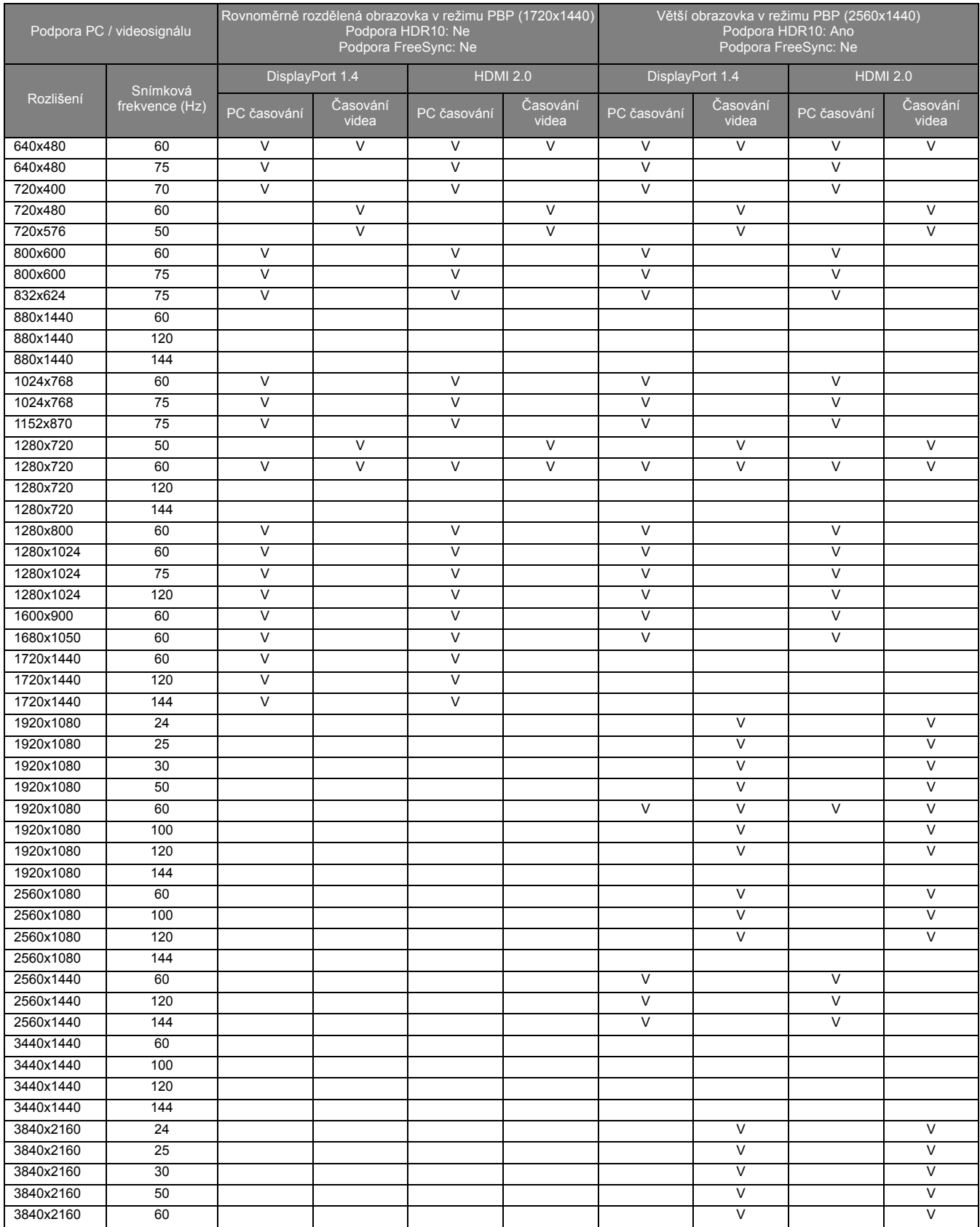

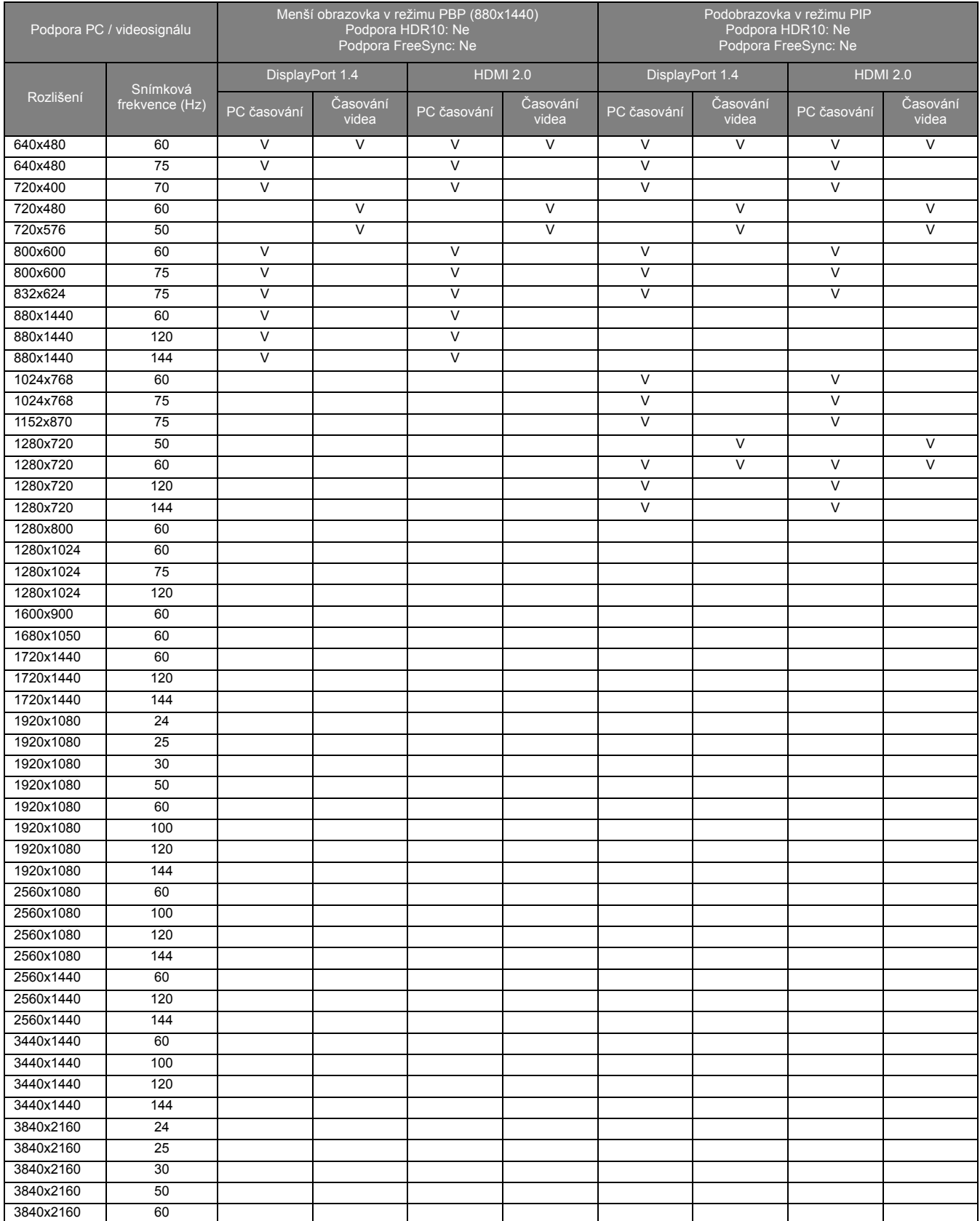

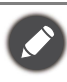

• Abyste se ujistili, že výše uvedené časování je funkční, zkontrolujte nejprve kompatibilitu a specifikace grafické karty.

• Pro zajištění té nejlepší kvality obrazu nastavte časování a rozlišení vstupního zdroje podle tabulky výše.

## Video vstup

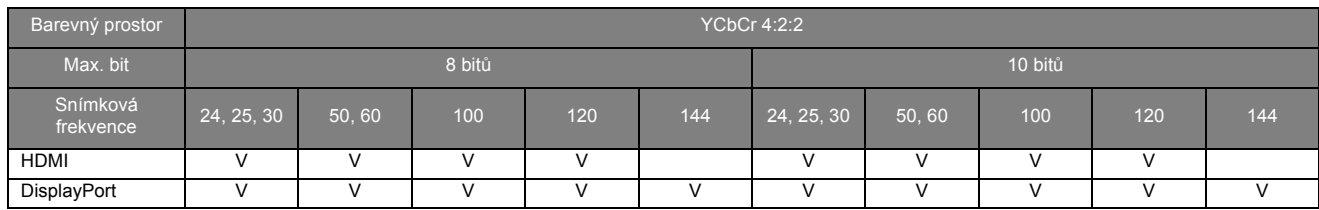

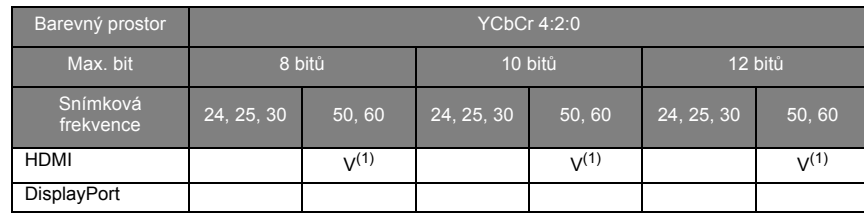

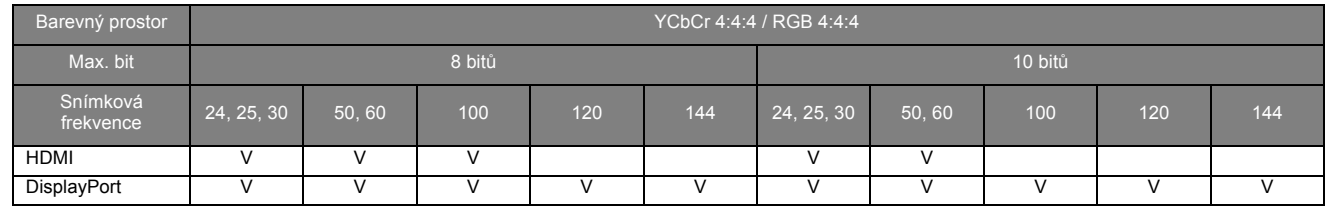

• Monitor přijímá 12 bitová data a zobrazuje 10 bitové barvy. • (1): Podporuje pouze rozlišení 3840 x 2160.